The University of Alabama at Birmingham iProcurement: Entering a Grant/Project Account from Shopping Cart

Follow the steps to <u>Retrieve a Requisition</u> (if needed)

## From the **Shopping Cart**,

Click Show Delivery and Billing

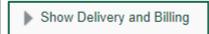

## Go to the **Billing** section,

 Populate the Project, Task, Award, Expenditure Type, Expenditure Organization and Expenditure Item Date fields only

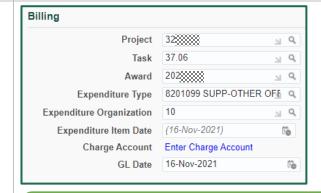

Note: The account that you enter here will be applied to each item on your requisition.

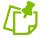

**Continue to complete the Checkout process** 

Last Updated: 8/1/24